Para emitir seu CNIS, basta acessar [https://meu.inss.gov.br/#/login,](https://meu.inss.gov.br/#/login) e prossiga preenchendo com os dados do componente familiar, conforme telas abaixo:

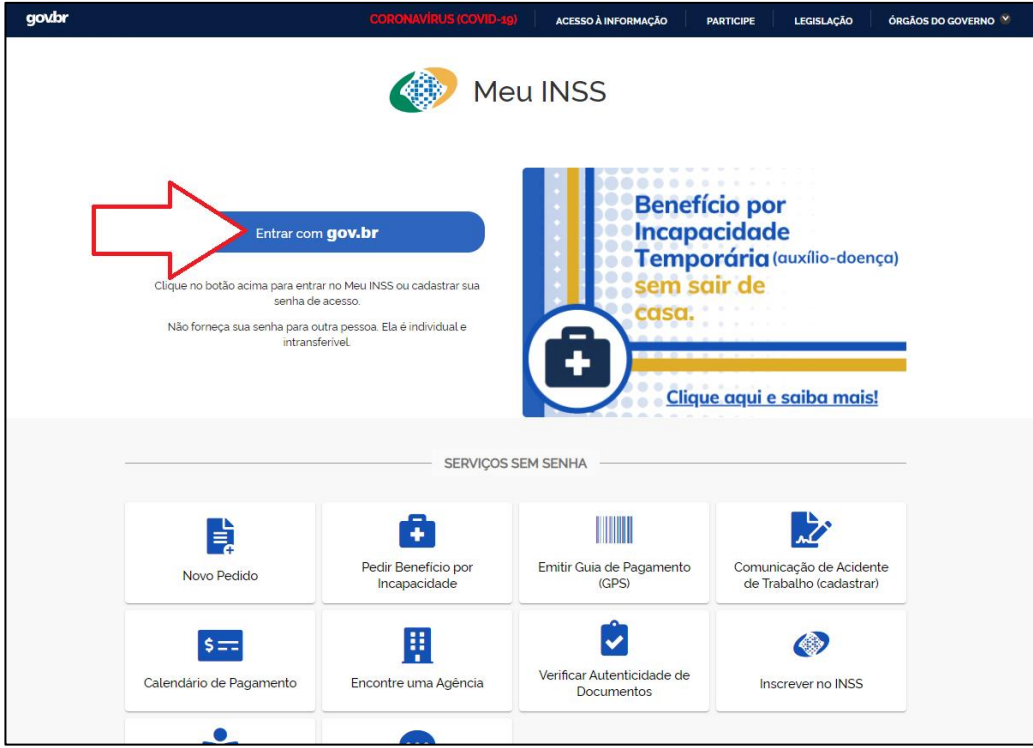

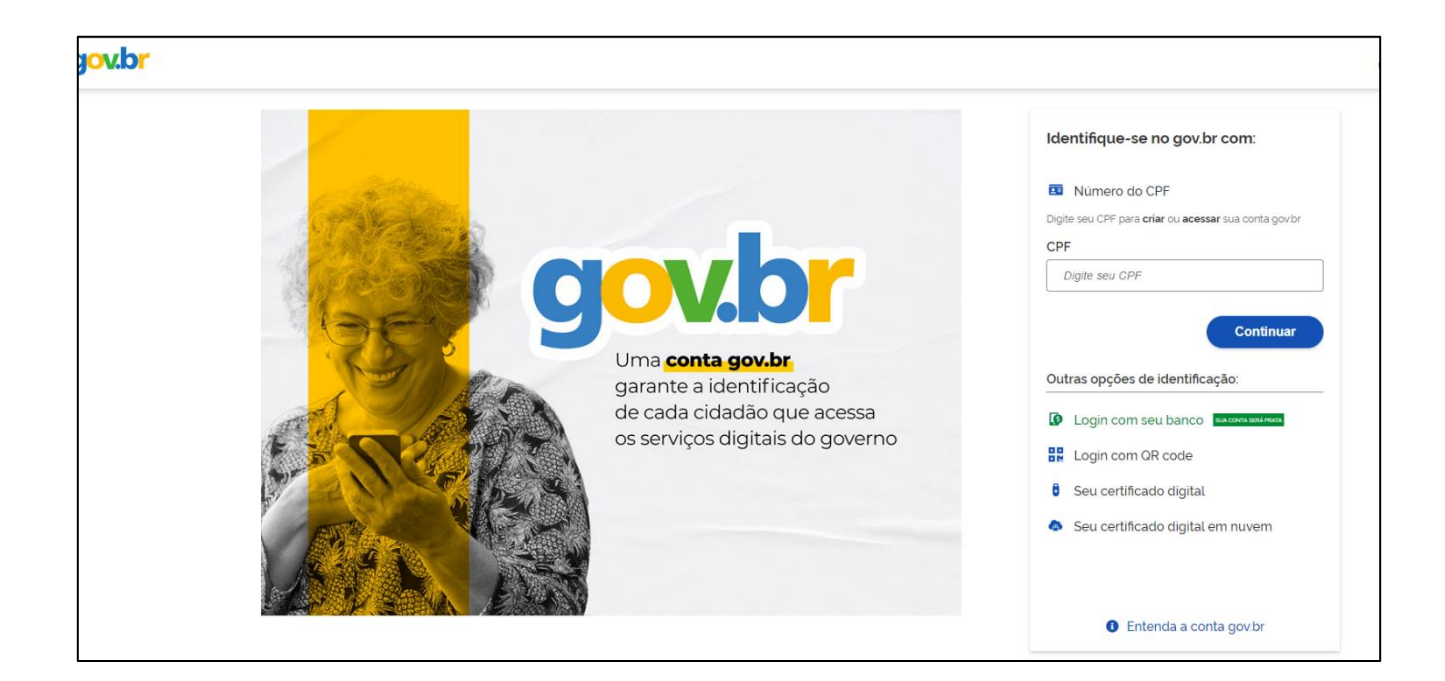

Após, ao acessar o seu portal MEU INSS, clique em EXTRATO DE XONTRIBUIÇÃO (CNIS):

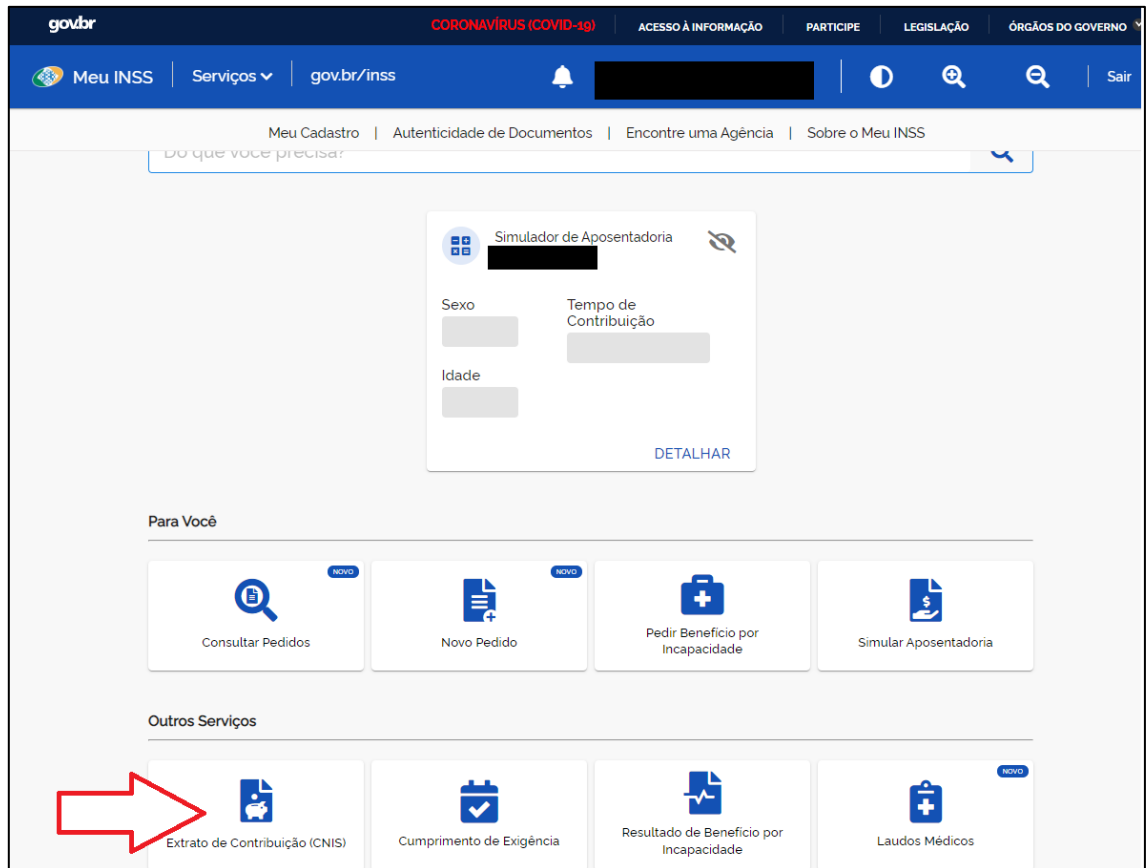

## Após clique em BAIXAR PDF:

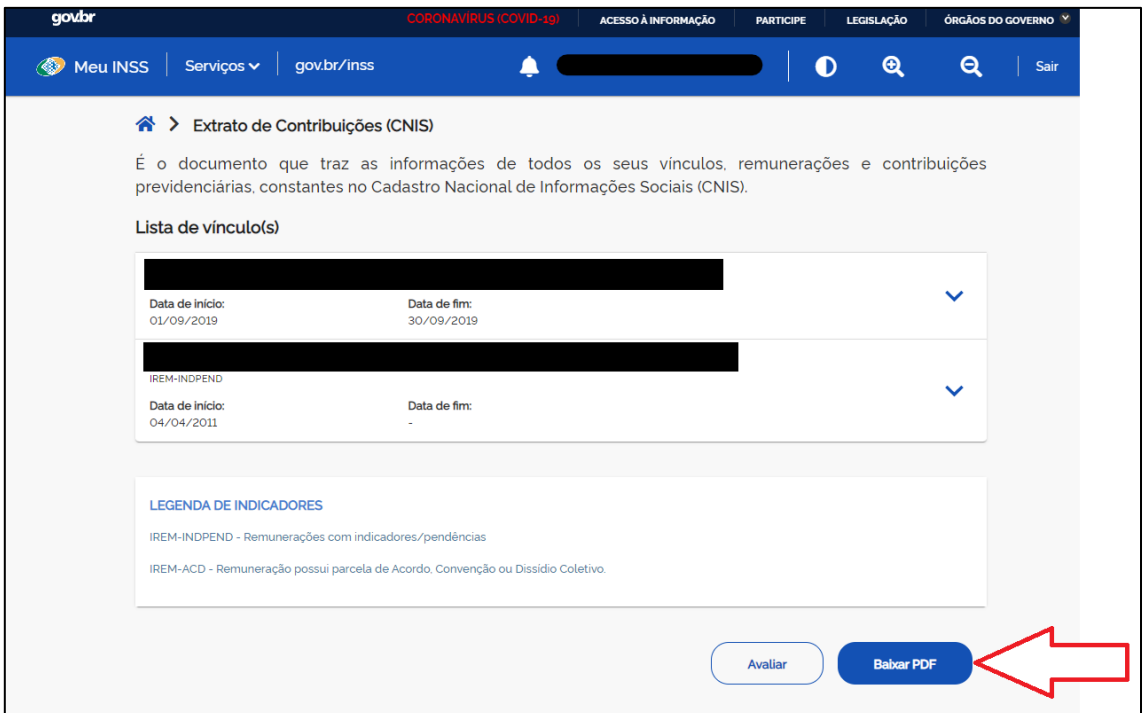

Selecione a opção Relações Previdenciárias e Remunerações, e após clique em CONTINUAR:

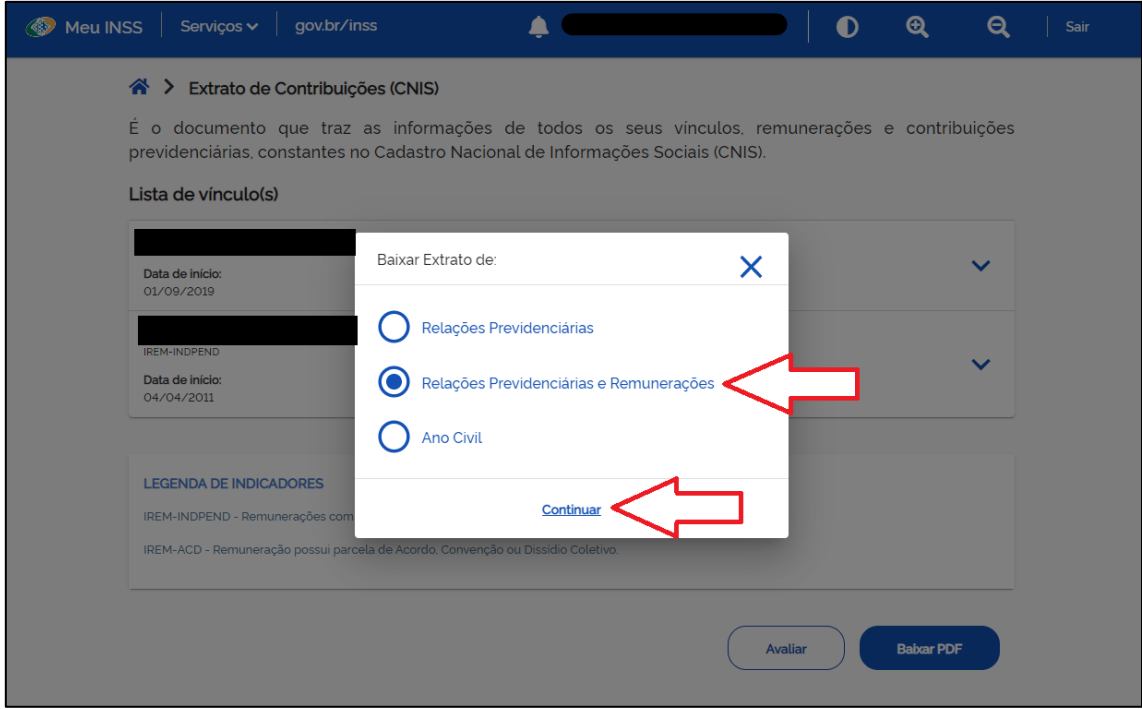

Após clique em BAIXAR PDF:

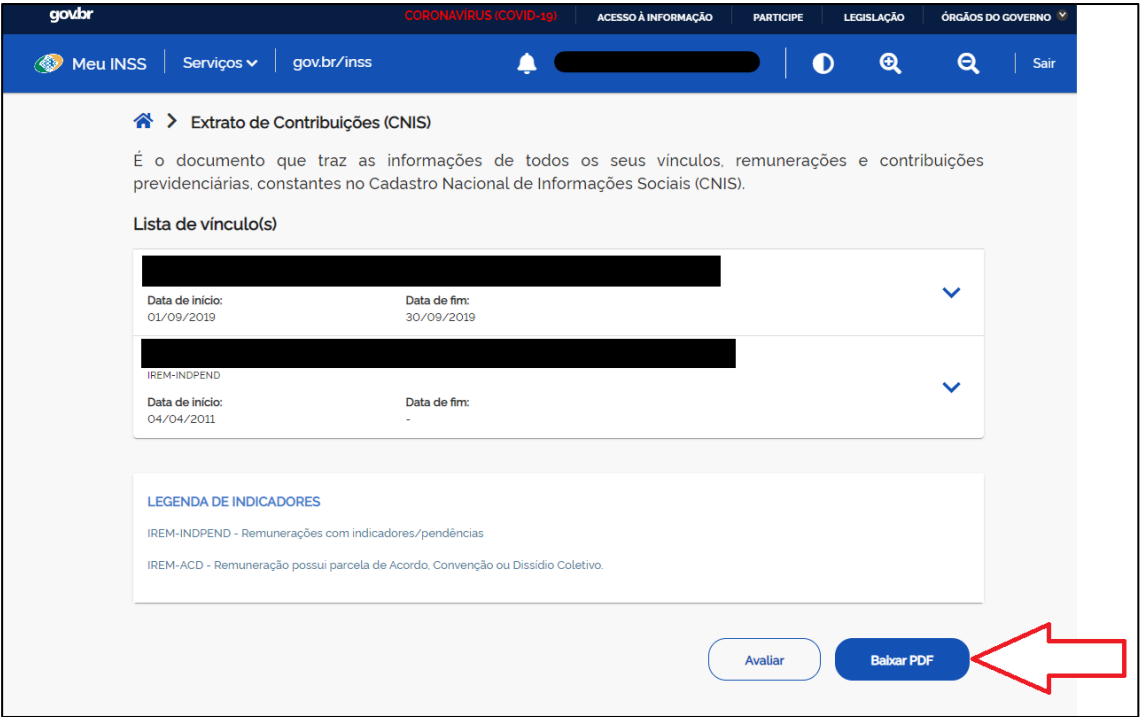

Após clique em MOSTRAR NA PASTA e renomeie com a expressão CNIS seguido

do nome do componente familiar (EXEMPLO: CNIS – Fulano de Tal):

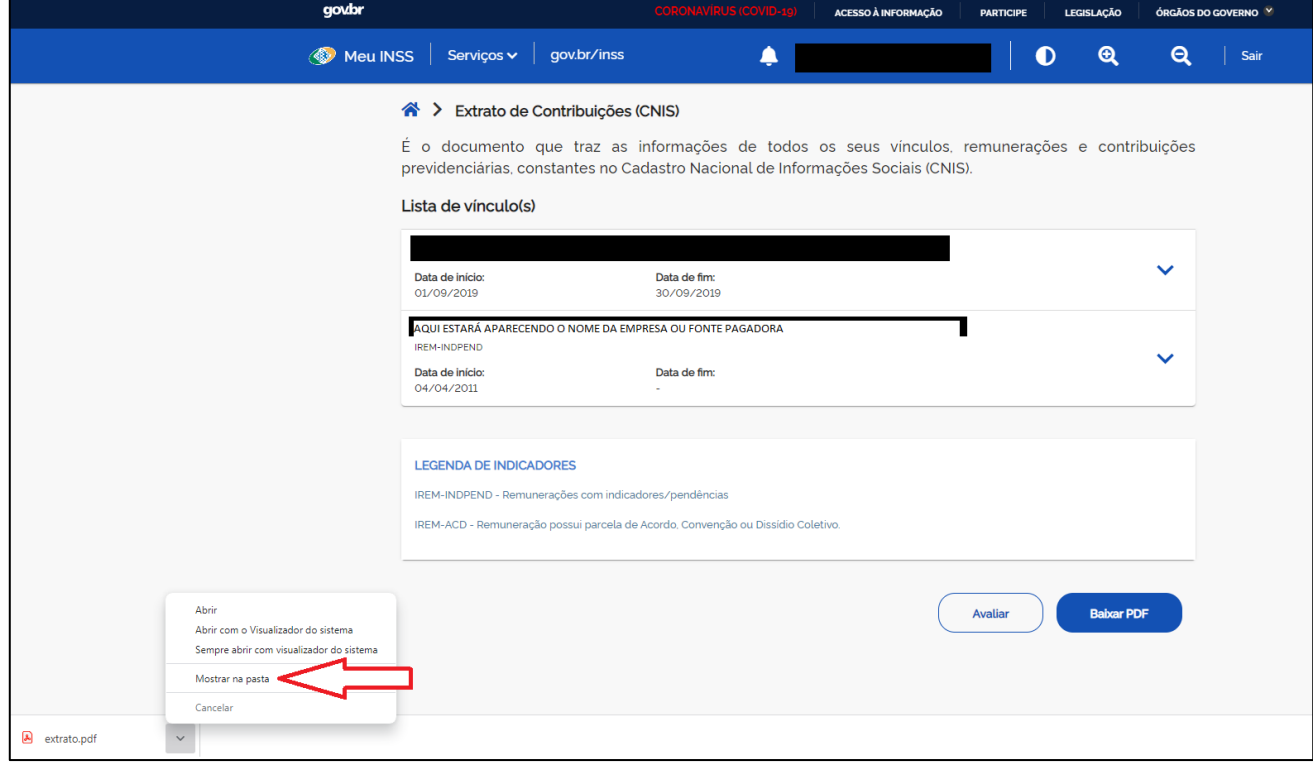

Pronto, pode ser incluída no sistema de bolsas no campo 2 – CNIS.